RM Pro

## универсално дистанционно

#### Ръководство за употреба

#### Свържете захранването на Вашия RM Pro

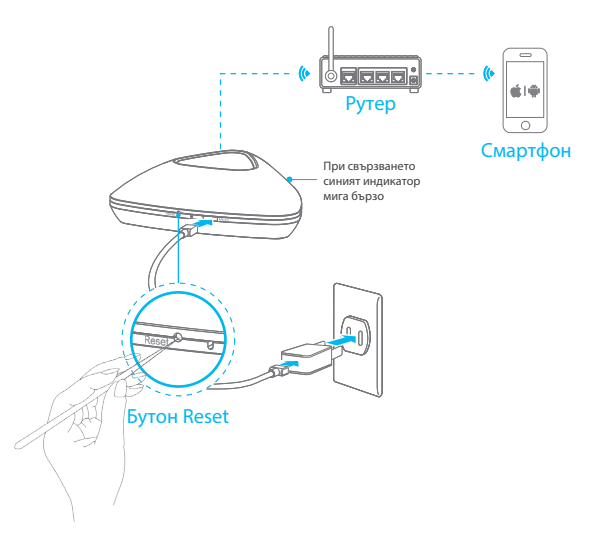

Свържете захранването-В режим на конфигуриране LED индикатора мига бързо около5-6 пъти в секунда.В случай, че конфигурирането е неуспешно ресетирайте RM Pro с карфица като натиснете и задържите Reset бутона за 3 секунди докато LED индикатора започне да мига бързо.

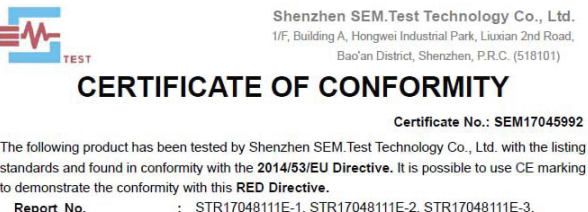

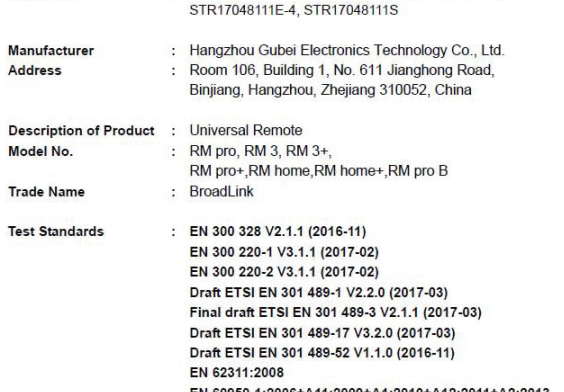

0-1:2006+A11:2009+A1:2010+A12:2011+A2:2013 The referred test report(s) show that the product complies with the essential requirements in the above listed standards. The applicant is authorized to use this certificate in connection with the EC

declaration of conformity according to Article 3.1a. Article 3.1b. Article 3.2 of the Directive

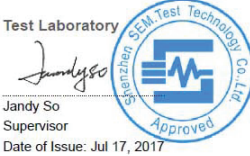

This certificate of conformity is based on a single evaluation of the submitted sample(s) of the above mentioned product. It does not imply an assessment of the whole production and other relevant Directives have to be observed. Tel.: +86-755-33663308 Fax: +86-755-33663309 E-mail: sem@semtest.com.cn Website: www.semtest.com.cn Свалете и инсталираите безплатното приложение 'e-Control´

Сканирайте QR кода , свалете и инсталирайте безплатното приложение e-Control автоматично или ръчно от Google Play магазин.

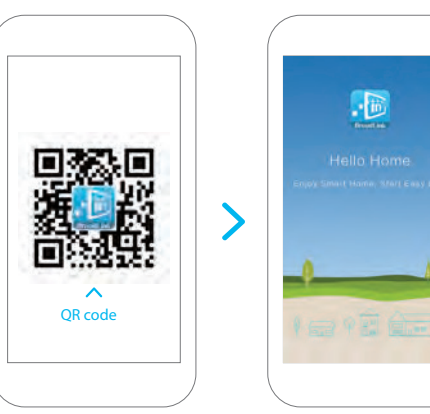

Свързване на RM Pro с Вашия смартфон

Списък с устройства

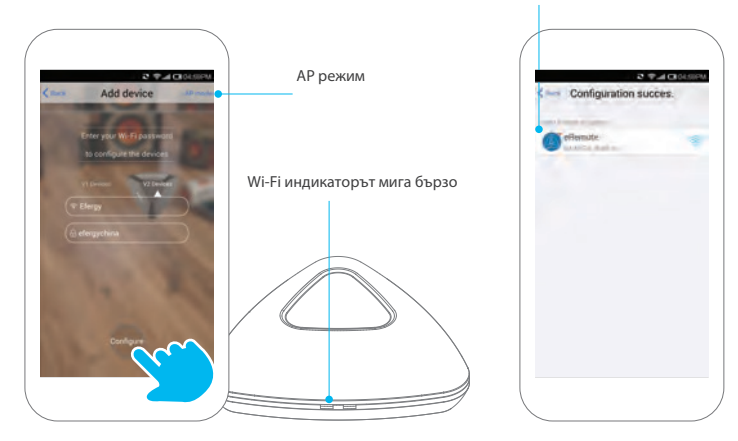

Уверете се че, Вашият смартфон е свързан към Wi-Fi мрежата където е и RM Pro. Отворете приложението e-Control, напишете паролата и натиснете Configure. Ако конфигурирането се провали,опитайте с AP mode, горе в дясно на екрана.След свързването Wi-Fi индикаторът върху RM Pro ще изгасне.Ще намерите новото устройство в списъка с устройства( Device list).

#### Настройки на контролния панел

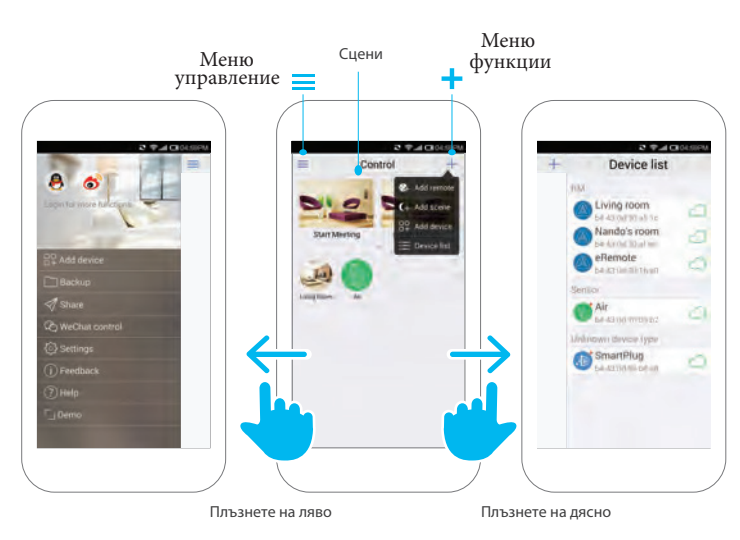

Натиснете + иконата за бърз достъп до:

Add remote за добавяне на дистанционен панел Add scene за добавяне на сцена Add device за добавяне на устройство Device list за да видите добавените устройства

## Добавяне на устройства

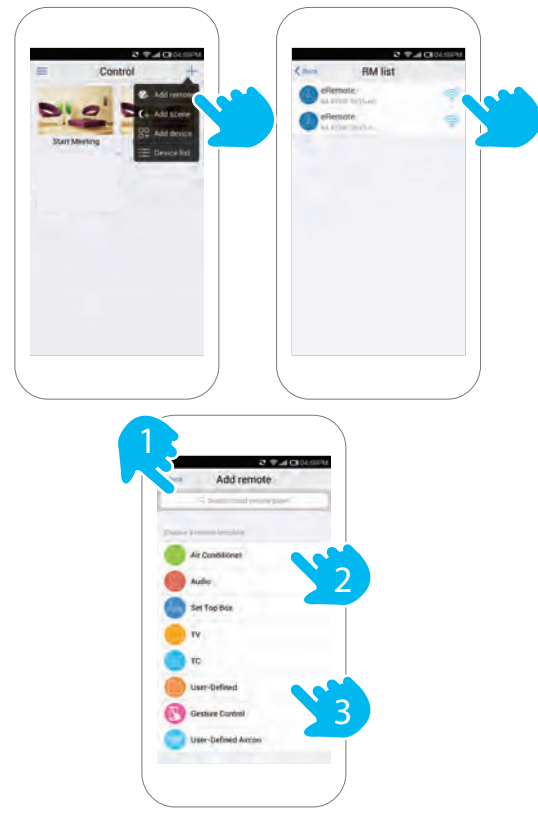

В контролния панел натиснете  $\pm$  .Натиснете Add remote и изберете RM Pro,където искате да добавите устройство.

- Има три начина за добавяне в приложението e-Control:
- 1.Въведете марката на устройството за да извършите търсене.
- 2. Изберете ъстройство от списъка.

3.Създайте свой списък с дистанционни устройства

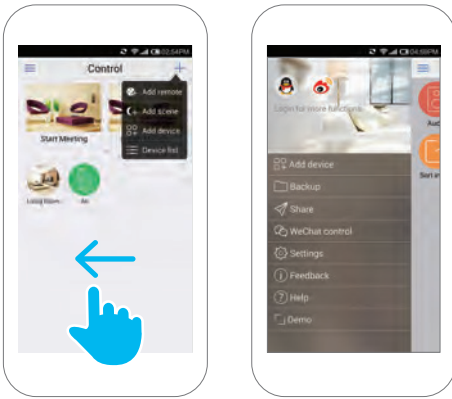

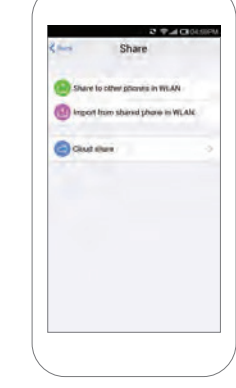

### Отворете контролния панел и плъзнете на ляво. Изберете Share за да споделите настройките с цялото семейство

- **FAQ** (Често задавани въпроси)
- Какво означава когато индикатора мига ?  $\overline{\mathbf{z}}$
- Мига продължително и бързо -Фабрично състояние, в очакване на конфигурация. Натиснете бутона Configure за да започнете конфигуриране. Мига бавно веднъж на 3 секунди -Устройството не е свързано с Wi-Fi. Проверете вашата Wi-Fi мрежа дали работи.
- Мига веднъж на всяка секунда -Неуспешна конфигурация.Моля ресетирайте устройството и конфигурирайте отново
- Мига 4 пъти и спира за 1 секунда-в изчакване за AP Config
- **2** Какво е AP Config
	- -Уверете се, че индикатора мига 4 пъти и спира за 1 секунда(Натиснете и задръжте reset бутона докато LED индикаторът започне да мига бързо, след това натиснете и задръжте още веднъж reset бутона докато LED индикаторът започне да мига бавно)
	- $\cdot$  -Изберете Add Device и натиснете бутон AP Configure горе в дясно на приложението е-Control
	- -Изберете BroadlinkProv като пропуснете WI-Fi листа
	- -Натиснете return бутона и въведете W-Fi листа отново. Сега можете да изберете вашата домашна Wi-Fi връзка.

## Функции на универсалното дистанционно

- -Дистанционно управление,бутон таймер
	- (натиснете продължително ON/OFF бутона за да настроите таймера ) и комбиниран контрол.
- Какво е сцена ?
- -Сцената е автоматична функция която изпълнява няколко действия на няколко уреда.Можете да добавите няколко дистанционни команди в сцената и когато веднъж натиснете бутона всички команди ще се изпълнят едновременно.
- Как да го обучим?
	- -в e-Control натиснете бутона Learn и ще излезе съобщение "Waiting for button learnig"(В изчакване за обучение на бутона).През това време оранжевия индикатор на устройството ще светне.Натиснете ON/OFF бутона на дистанционното на уреда.Ако оранжевият индикатор угасне и приложението покаже потвърждаващо съобщение обучението е завършило.Натиснете обучения бутон в приложението и оранжевия индикатор ще светне веднъж. Това означава,че командата е изпратена.

### Как да изпълним обучението на климатика?

- -Кодовете на климатиците са много по-сложни от тези на телевизорите.Един бутон задейства набор от инструкции включващи температура, режим, сила на вентилатора и други. Като резултат на това дефинирането на бутона СЦЕНА трябва да съдържа всички състояния на климатика и е подобно на бутон за включване.Например ако искате да настроите сцена за пускане на климатика на охлаждане до 22 градуса трябва да изпълните следните съпки:
- 1. Настройте климатика на охлаждане до 22 градуса с дистанционното на климатика.
- 2.Изключете климатика
- 3.Натиснете бутона в приложението за обучение.

4.Натиснете ON бутона на дистанционното на климатика за да завършите обучението.За изключване трябва да настроите бутон по аналогичен начин отделно.

# Как да защитя моето устройство и да

избегна връзката му с други потребители? **• След като конфигурирате устройството** можете да го защитите като го заключите от Device Info .Така никой друго потребител на Wi-Fi мрежата няма да може да има достъп до него.

#### Съдържание на кутията

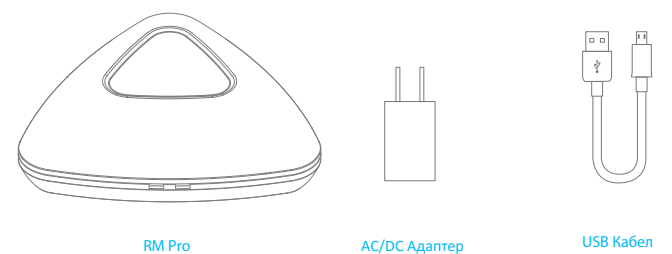

Забележка:

Използвайте само ASCII символи в Wi-Fi името и паролата. В противен случай може да се провали конфигурирането. Устройството поддържа само WI-Fi 2,4GHz802,11 b/g/n стандарт. Моля поставете контролера на открито място и го насочете към управляваното устройство.Докато се обучава препоръчваме да бъде на дистанция до 1м.

Моля конфигурирайте устройството според указанието за употреба.Ако установите проблем моля свържете се с оторизиран дистрибутор или сервиз.

 $\bigoplus$ 

HC.

# Производител:

Wifi

#### Вносител: Нangzhou Gubei Electronics Technology Co., Ltd. Произход: Китай

**Биттел ЕООД** гр.Пловдив Адрес:Тракия индустриална зона ул.Нестор Абаджиев 13 тел 032 270 027

CE

**RoHS** 

# Споделяне на настройки